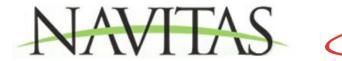

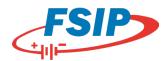

## **Important Information for Series Motor Applications ONLY:**

This control MUST be programmed using a Bluetooth device to allow use in a series motor application. Please follow the steps below to program your controller.

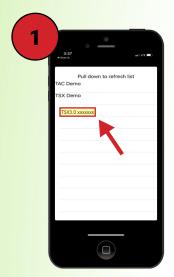

Open the Navitas Dealer App.
The first thing you will see is
the device selection screen with
two demo options and a third
option for the actual controller:
TSX3.0 + the controller's serial
number. Tap this option.

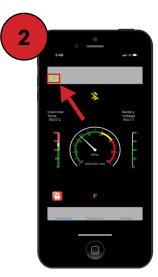

You will now see the main "Dashboard" screen. Tap the hamburger menu (three dashed lines) in the upper left corner of the screen.

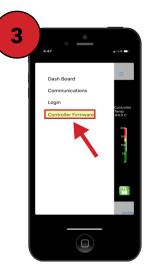

The menu has four options. Select the last option: "Controller Firmware."

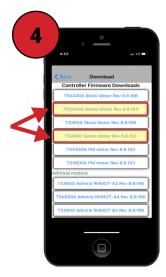

You will see a list of firmware options. Depending on the controller you are programming, select either the TSX440A Series Motor or the TSX600 Series Motor.

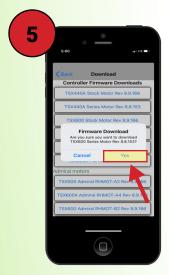

In the firmware download confirmation pop-up, tap "Yes." The app will download firmware to the controller and tell you when it is finished. Do not leave the vehicle, as this may cause an interruption in the download that may corrupt the control and render it inoperable.

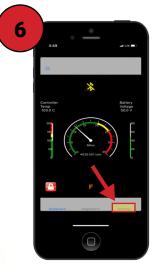

Once the download is complete, tap the settings tab from lower right corner of the dashboard.

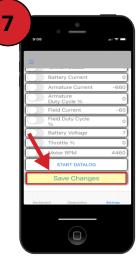

Scroll to the bottom of the settings screen and tap the "Save Changes" button.

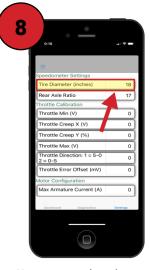

Now, you need to change the tire diameter setting to allow your vehicle speed to display correctly. At the top of the settings screen, change the tire diameter listed to match your cart's tires, then scroll to the bottom of the menu, tap the save button, and tap "Yes."